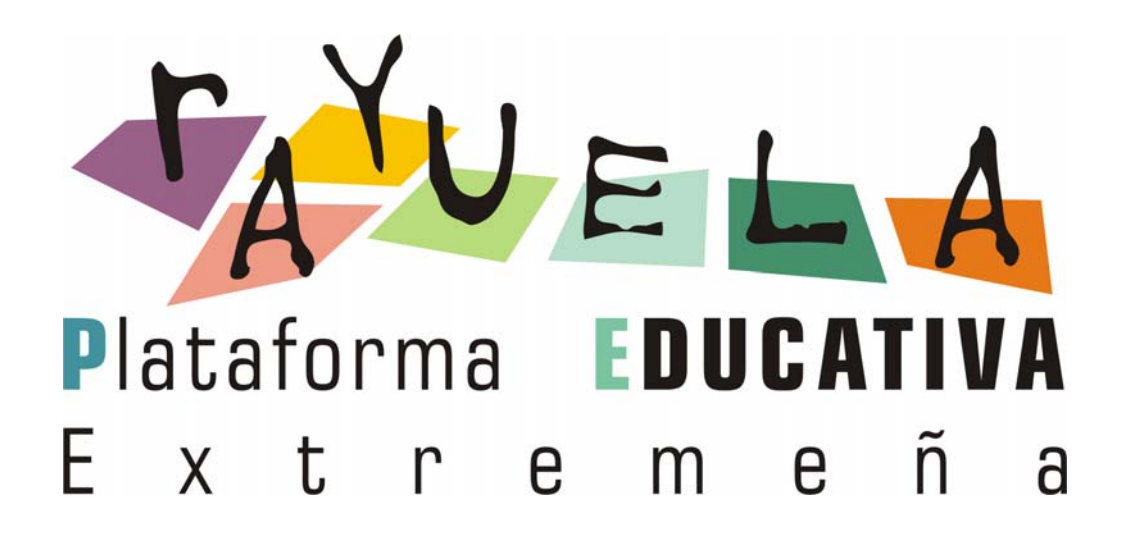

MENSAJERÍA

**Adjuntar ficheros en los mensajes**

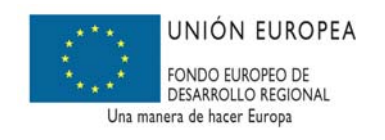

**Marzo 2010**

**JUNTA DE EXTREMADURA** Consejería de Educación

## **ÍNDICE**

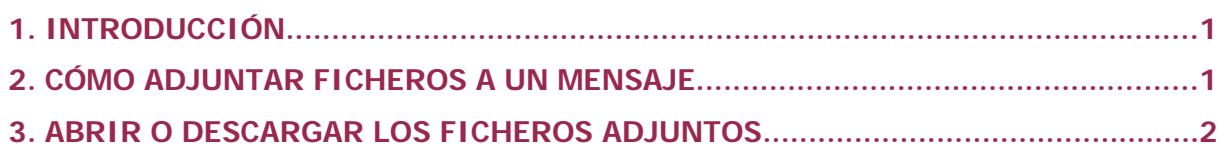

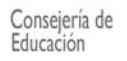

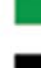

## **1. INTRODUCCIÓN**

Rayuela está en constante revisión y por ello se incorporan nuevas funcionalidades que pretenden ampliar y mejorar las posibilidades de uso ofrecidas. Así, se ha implementado en la Mensajería de la plataforma (común a **Gestión** y **Seguimiento**) la posibilidad de adjuntar ficheros en los mensajes.

Esta nueva funcionalidad de adjuntar ficheros no implica cambios sustanciales en el procedimiento habitual de utilización del sistema de Mensajería de Rayuela, sino que añade nuevas posibilidades al mismo.

## **2. CÓMO ADJUNTAR FICHEROS A UN MENSAJE**

Una vez que hayamos accedido al sistema con nuestro perfil correspondiente y siguiendo el procedimiento habitual para enviar un mensaje, nos situaremos en el menú **Utilidades / Mensajería / Enviar mensajes** desde **Gestión** o **Comunicaciones / Mensajería / Enviar mensajes** desde **Seguimiento.**

Una vez seleccionado el grupo destinatario del mensaje y, en su caso, las personas concretas a las que iría destinado, pulsaremos sobre el botón 'Adjuntar'.

**Es importante tener en cuenta que antes de comenzar a adjuntar ficheros al mensaje, deberemos seleccionar el grupo destinatario y, si fuese el caso, los destinatarios concretos del mismo, ya que si no al recargarse la pantalla tendremos que repetir el procedimiento de adjunción de los ficheros.**

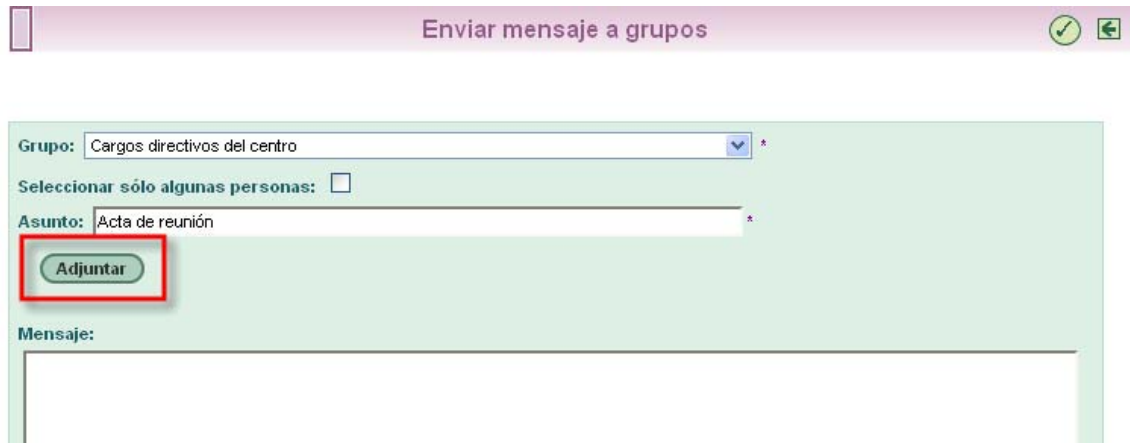

De esta forma se desplegarán las opciones necesarias para adjuntar ficheros al mensaje.

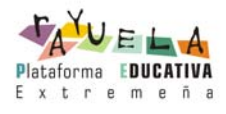

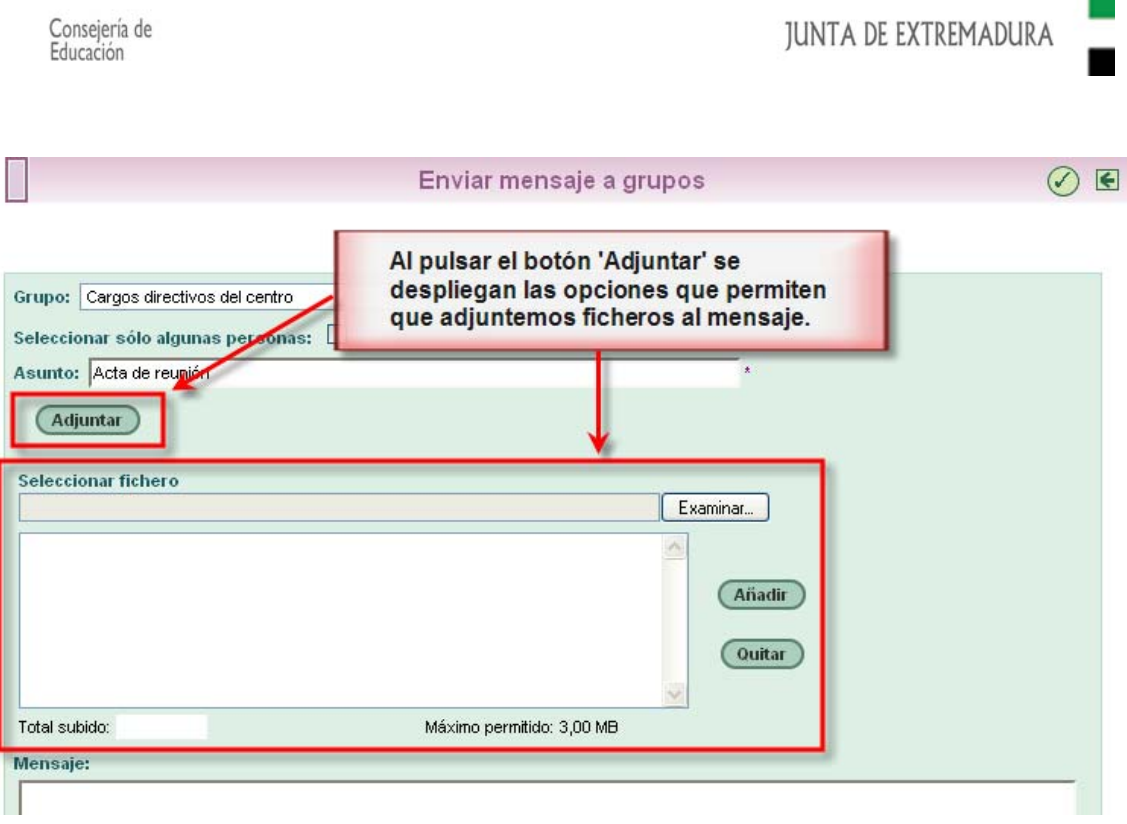

Pulsando sobre el botón 'Examinar...' se abrirá una ventana para elegir el fichero a adjuntar a través del explorador de archivos de nuestro ordenador:

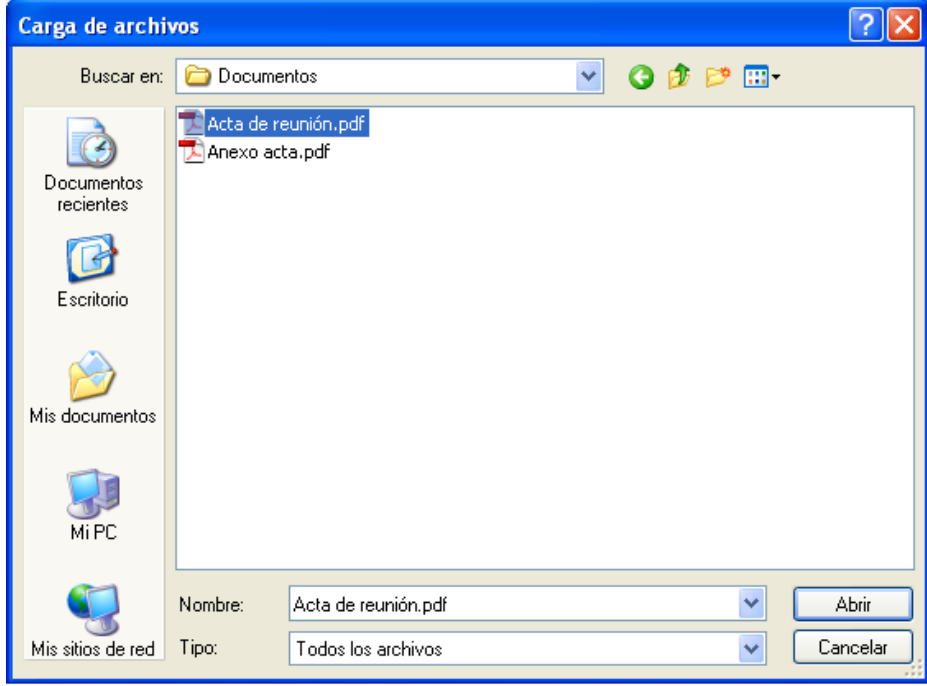

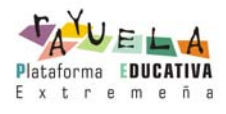

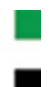

Seleccionado el fichero concreto a adjuntar pulsaremos sobre el botón 'Abrir' de esa ventana y la ruta donde está ubicado dicho fichero aparecerá en el campo 'Seleccionar fichero'.

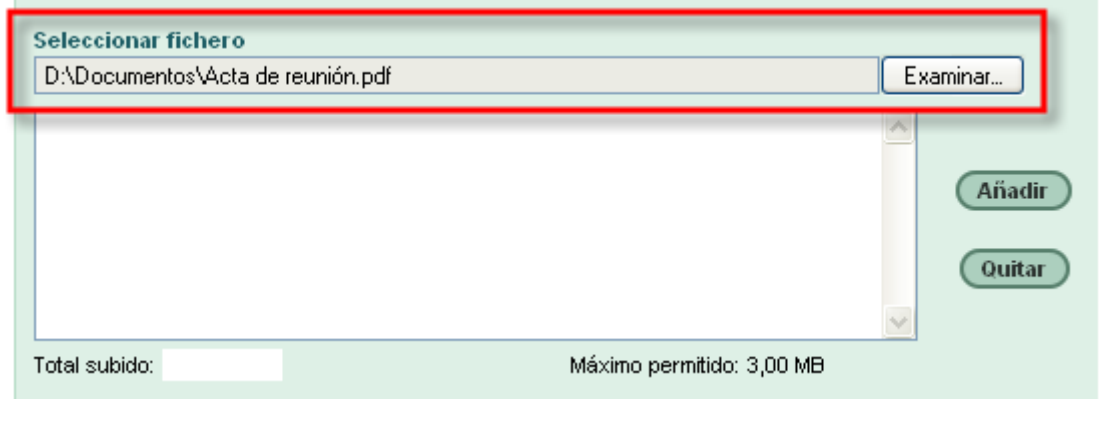

**El tamaño máximo de cada fichero a adjuntar es de 1 MB. El tamaño máximo total de la suma de los ficheros a adjuntar es de 3 MB.**

A continuacion, pulsaremos sobre el botón 'Añadir' que aparece un poco más abajo y de esta forma el fichero seleccionado pasará a incorporarse a la lista de los ficheros que se adjuntarán al mensaje cuando éste sea enviado.

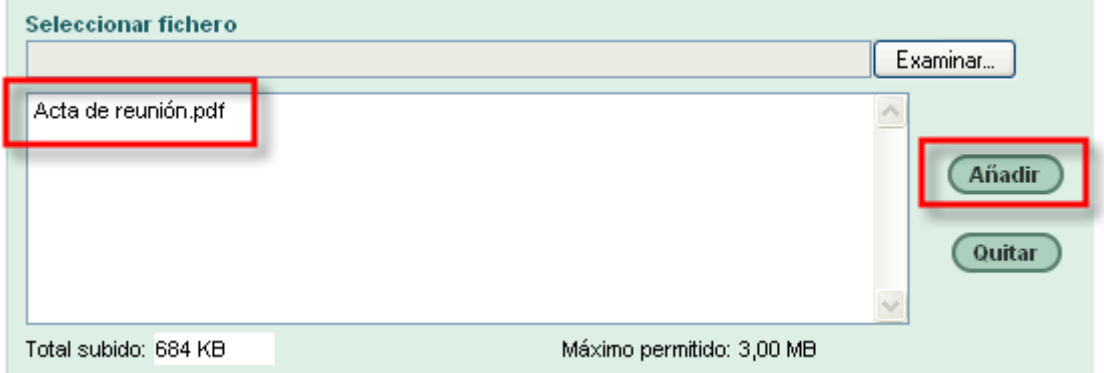

Repetiremos el procedimiento explicado anteriormente tantas veces como ficheros queramos adjuntar.

**Por razones de seguridad, determinados tipos o extensiones de archivos (como los '.exe', '.bat', '.com' o '.msi') no se podrán adjuntar.**

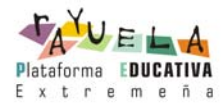

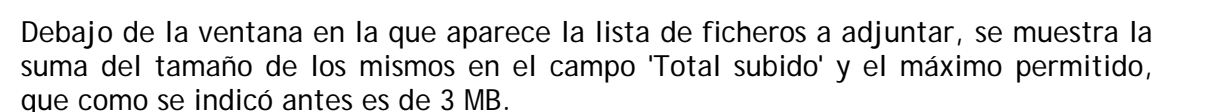

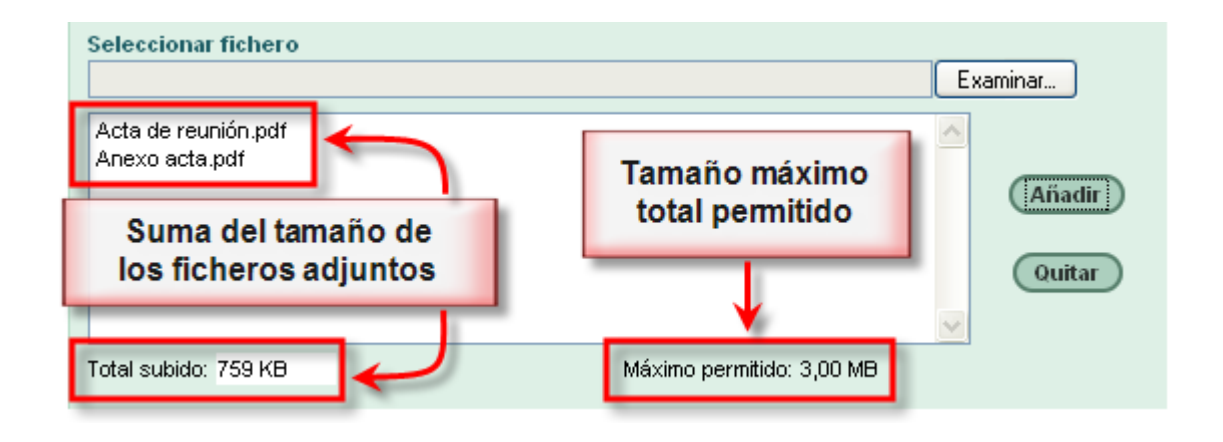

## **3. ABRIR O DESCARGAR LOS FICHEROS ADJUNTOS**

Para abrir o descargar los ficheros adjuntos a un mensaje recibido, nos situaremos en el menú **Utilidades / Mensajería / Mensajes recibidos** desde **Gestión** o **Comunicaciones / Mensajería / Mensajes recibidos** desde **Seguimiento.**

En la relación de mensajes recibidos podemos apreciar que a la izquierda de los mensajes con ficheros adjuntos aparece la imagen de un clip.

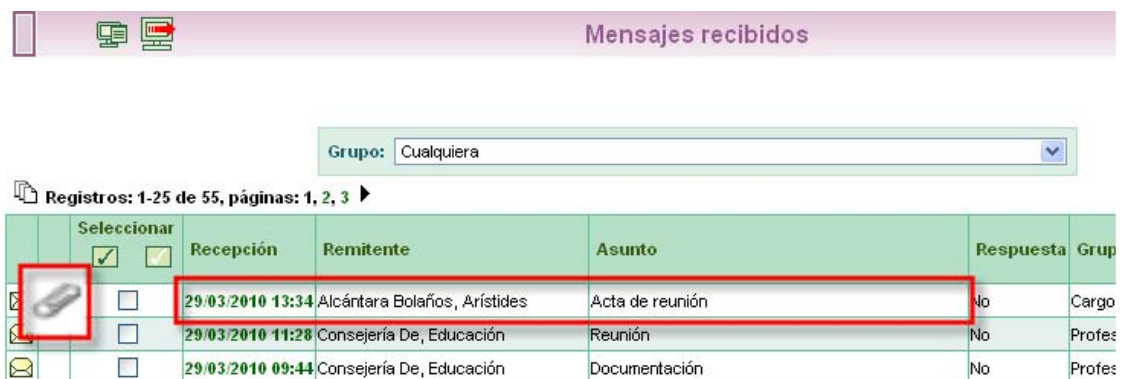

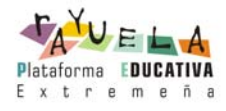

Pulsando sobre la fecha de rececpción del mensaje, seleccionaremos la opción 'Detalle' y de esta forma accederemos al mismo. En el mensaje recibido, apreciamos que debajo del asunto del mensaje, aparece la lista de ficheros adjuntos al mismo y al lado de cada fichero su tamaño.

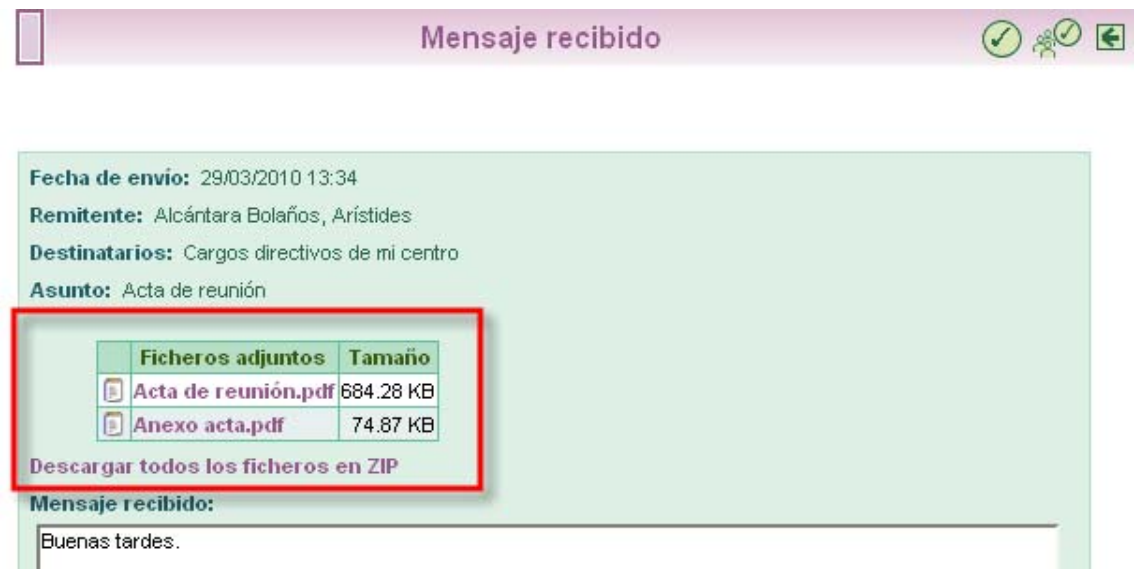

Pulsando sobre el nombre del fichero se mostrará la ventana del navegador desde la que podremos abrirlo o descargarlo.

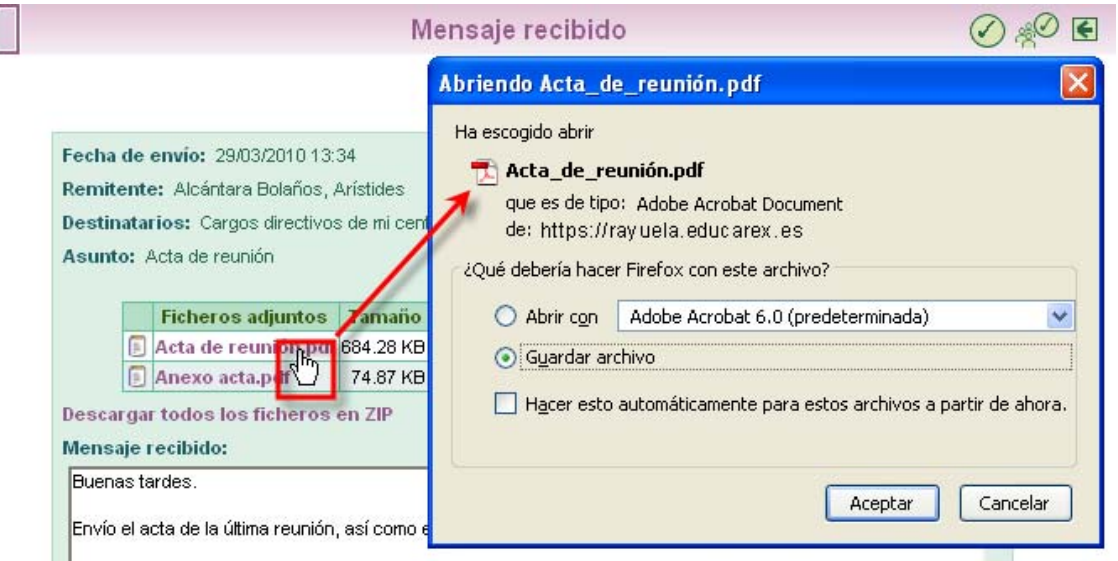

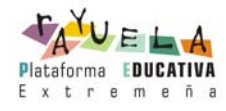

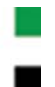

También disponemos de la posibilidad de descargar todos los adjuntos en un solo fichero comprimido con formato .zip a través de la opción 'Descargar todos los ficheros en ZIP'.

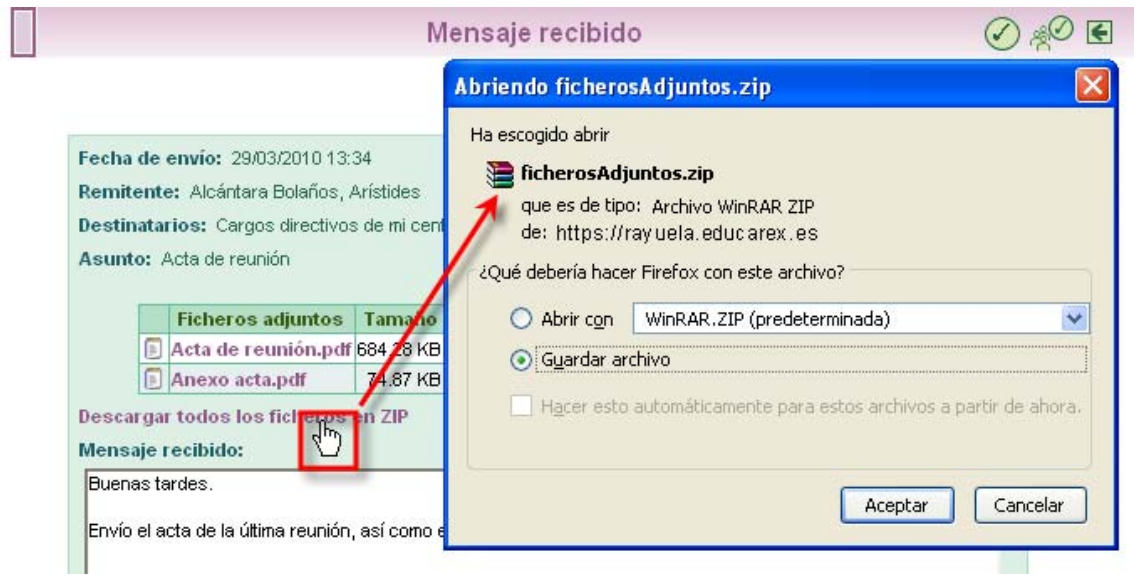

Este fichero comprimido contendrá los ficheros adjuntos que aparecen en la lista.

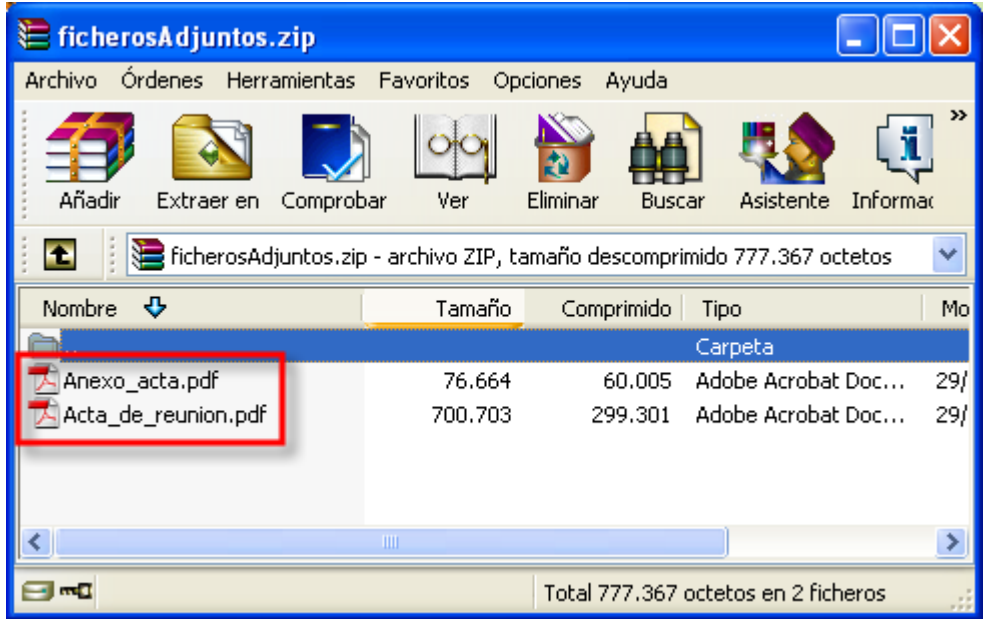

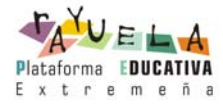

A su vez, y siguiendo lo explicado anteriormente, podemos adjuntar nuevos ficheros en la respuesta al mensaje original recibido.

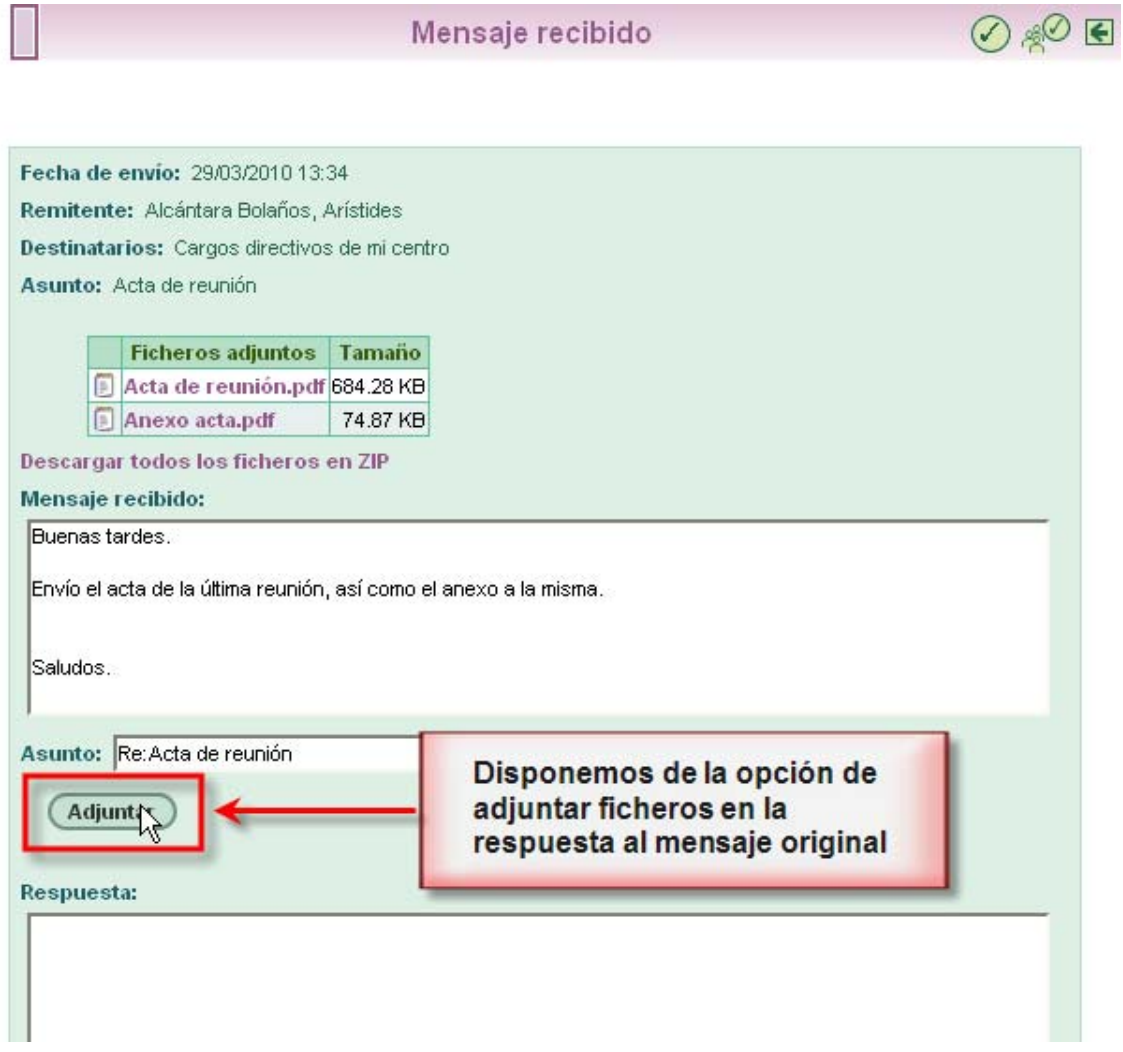

Todos los ficheros adjuntos de la posible cadena de mensajes producidos por los envíos y sucesivas respuestas, se conservarán asociados a sus mensajes.

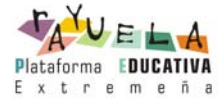